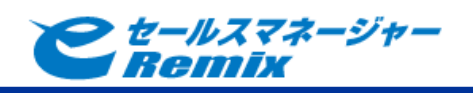

e セールスマネージャー Box 連携 ユーザーマニュアル 第三版

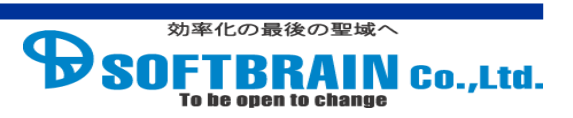

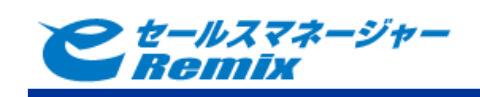

目次

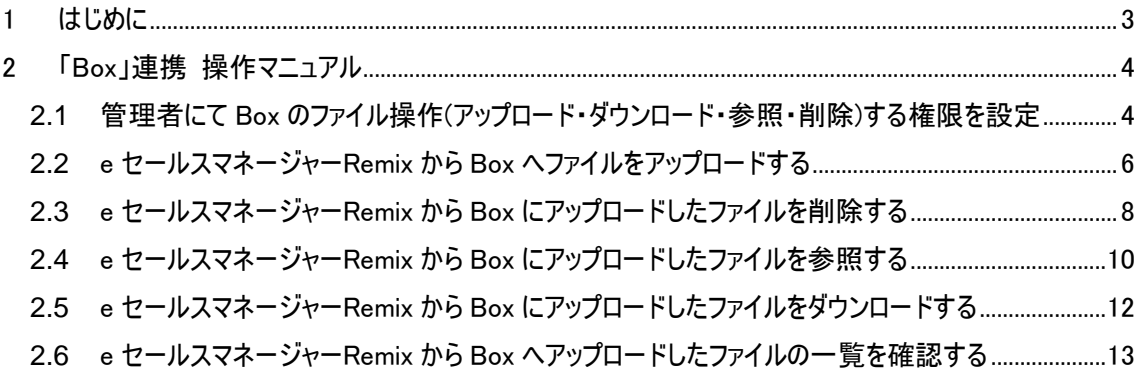

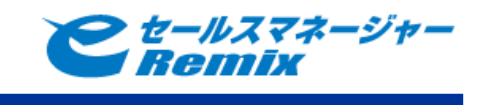

# <span id="page-2-0"></span>**1** はじめに

本マニュアルは Box 社の Box を導入して頂いたお客様向けのマニュアルです。本マニュアルには Box 連携機能を使用するための設定、操作方法が記載されております。

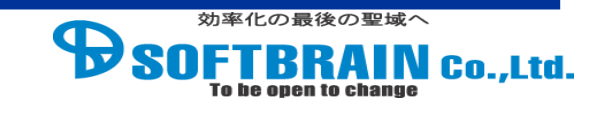

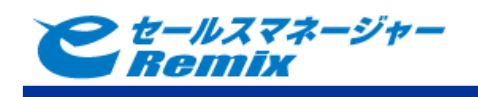

#### <span id="page-3-0"></span>**2** 「Box」連携 操作マニュアル

「Box」連携機能を設定すると、e セールスマネージャーRemix からアップロードしたファイルが Box に 連携されます。

連携されたファイルを e セールスマネージャーRemix から削除、参照、ダウンロードが行えるようになり ます。

<span id="page-3-1"></span>**2.1** 管理者にて **Box** のファイル操作**(**アップロード・ダウンロード・参照・削除**)**する権限を設 定

e セールスマネージャーRemix から Box へファイル操作ための権限を設定します。 ※既に権限設定を行っている場合は不要です。

#### 手順

- 1 e セールスマネージャーRemix へ管理者でログインします。
- 2 「利用機能の制限」メニューを表示します。
- 3 「ロール編集」を表示します。
- 4 Box のファイル操作権限が必要なロールに対してチェックし、「設定」完了します。
- 5 Box のファイル操作権限が必要な社員に対してロールを付与します。

1 e セールスマネージャーRemix へ管理者でログインします。

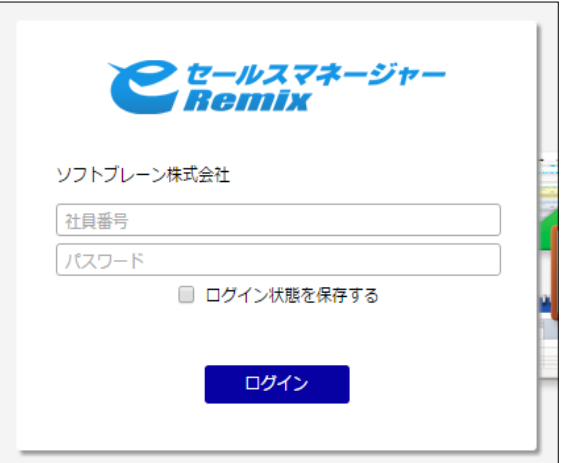

2 「利用機能の制限」メニューを表示します。

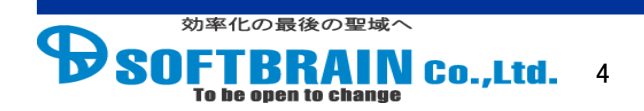

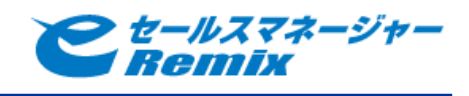

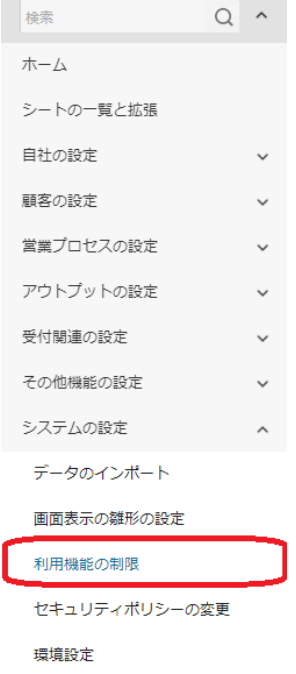

#### 「ロール編集」を表示します。

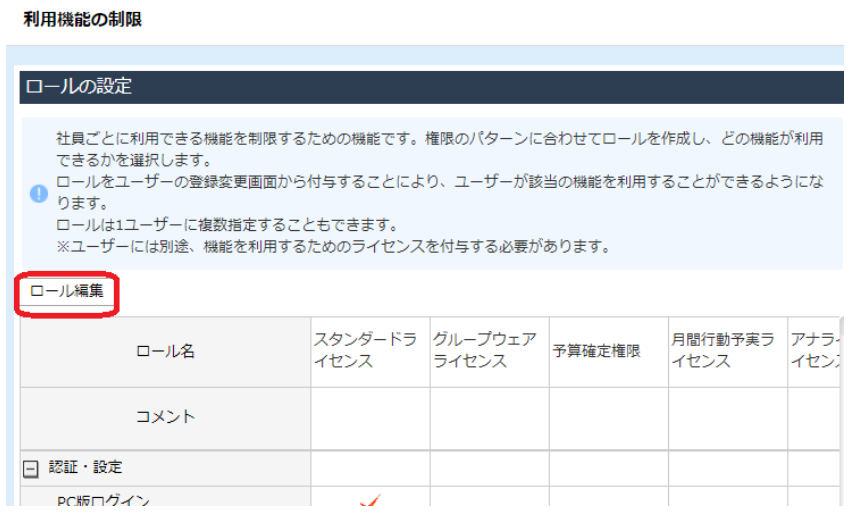

Box のファイル操作権限が必要なロールに対してチェックし、「設定」をクリックします。

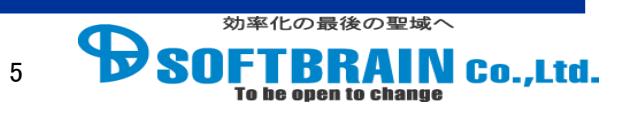

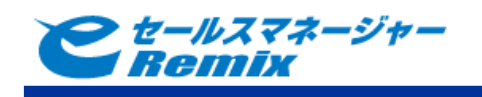

#### 利用機能の制限

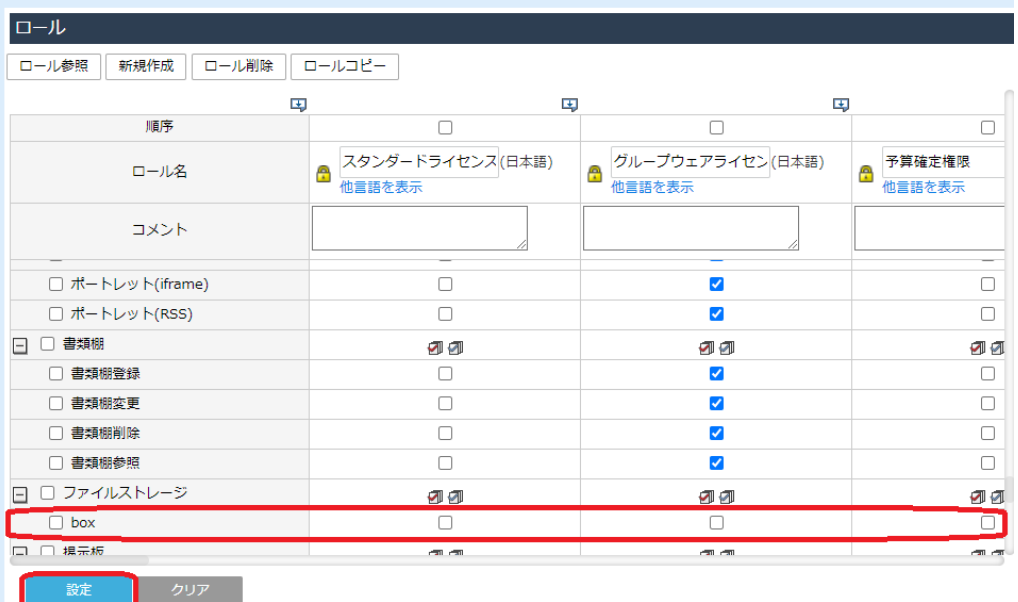

5 Box のファイル操作権限が必要な社員に対してロールを付与します。

#### <span id="page-5-0"></span>**2.2 e** セールスマネージャー**Remix** から **Box** へファイルをアップロードする

各シートの登録・変更画面でファイル型項目にファイルを添付して登録・変更すると、自動 的に Box へファイルがアップロードされます。

アップロードを行うファイルは、ローカルに保存されているファイルに加え、Box にアップロード済 のファイルを選択することもできます。

※以下の項目は Box 連携で利用できない項目となります。

- ・添付画像(名刺)
- ・写真(社員)
- ・押印(社員)
- ・添付書類(ワークフロー)
- ・メールテンプレートの添付ファイル(一斉メール送信)
- ・見積書(活動)

# 手順

- 1 ファイル型項目の「↓ここをクリックまたはファイルをドロップ」をクリックまたはファイルをドラッ グ&ドロップします。
- 2 「ローカルから選択」または「Box から選択」をクリックし、アップロードを行うファイルを選択 します。

効率化の最後の聖域へ **AIN Co., Ltd.** 6

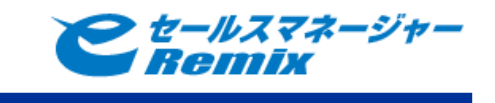

1 ファイル型項目の「↓ここをクリックまたはファイルをドロップ」をクリックまたは ファイルをドラッグ&ドロップします。

ここでは例として顧客詳細画面を表示しています。

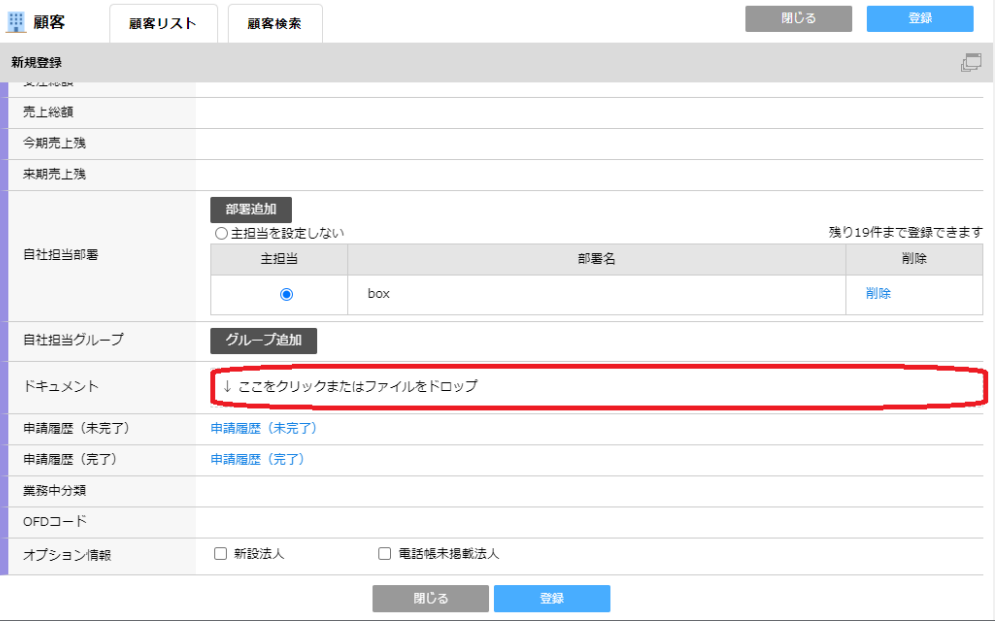

※e セールスマネージャーRemix から Box の認証が行われていない場合、 Box のログイン画面が表示されます

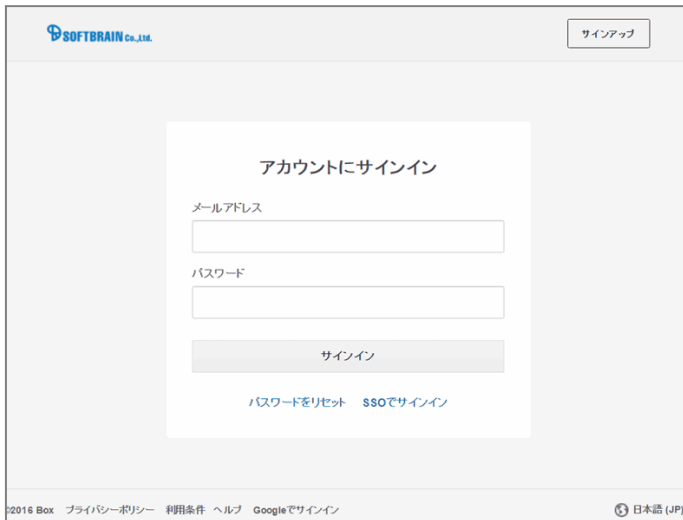

2 「ローカルから選択」または「Box から選択」をクリックし、

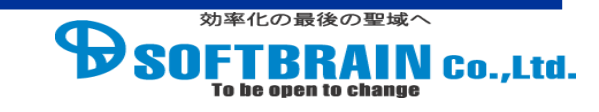

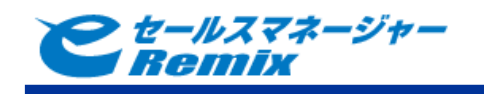

アップロードを行うファイルを選択します。

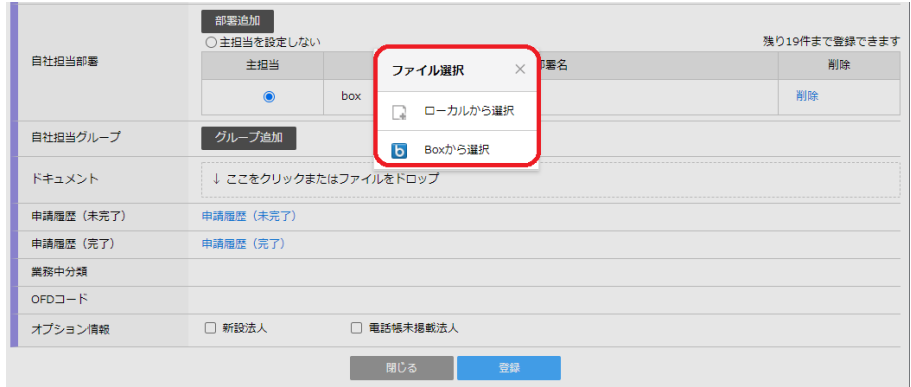

e セールスマネージャーRemix のシートの登録・変更時に Box へ連携されます。

※Box から直接情報を変更した場合は、e セールスマネージャーに連携されません。

# <span id="page-7-0"></span>**2.3 e** セールスマネージャー**Remix** から **Box** にアップロードしたファイルを削除す る

※Box から直接フォルダ、ファイルを削除しないでください。 必ず e セールスマネージャーRemix からファイルを削除してください。

#### 手順

- 1 ファイル型項目のあるシートを選択し、詳細画面を表示します
- 2 「登録情報」の変更をクリックします
- 3 削除を行うファイルの右側に表示されている「削除」をクリックします
- 4 ファイルが削除されたことを確認したら、「変更」をクリックします
- 5 変更が適用され、ファイルが削除されます
- 1 e セールスマネージャーの詳細画面を表示

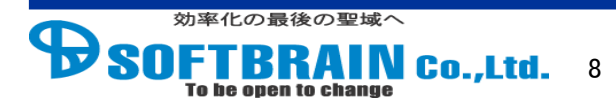

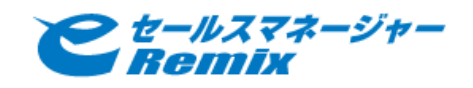

ファイル型項目のあるシートを選択し、詳細画面を表示します。 ここでは例として顧客詳細画面を表示しています。

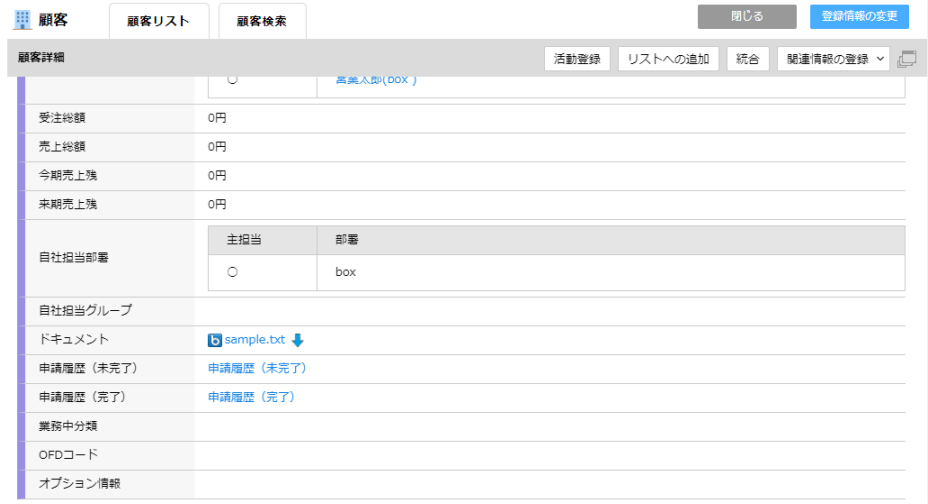

#### 2 「登録情報の変更」をクリックします。

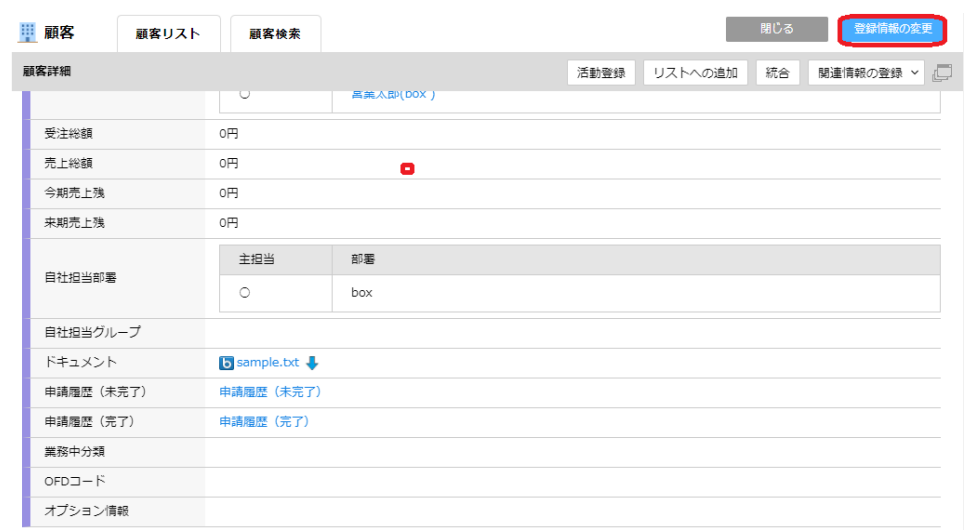

3 削除を行うファイルの右側に表示されている「削除」をクリックします。

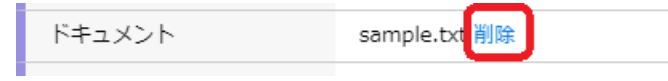

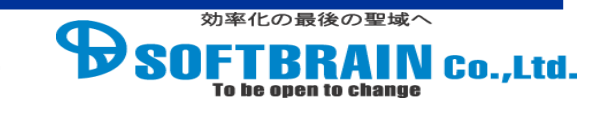

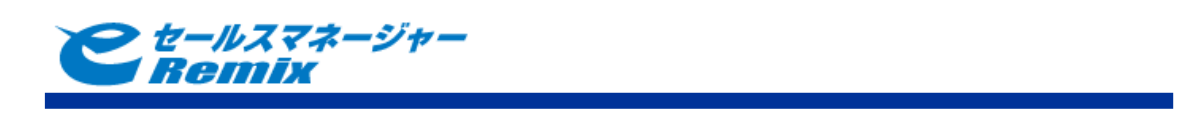

4 ファイルが削除されたことを確認したら、 「変更」をクリックします。

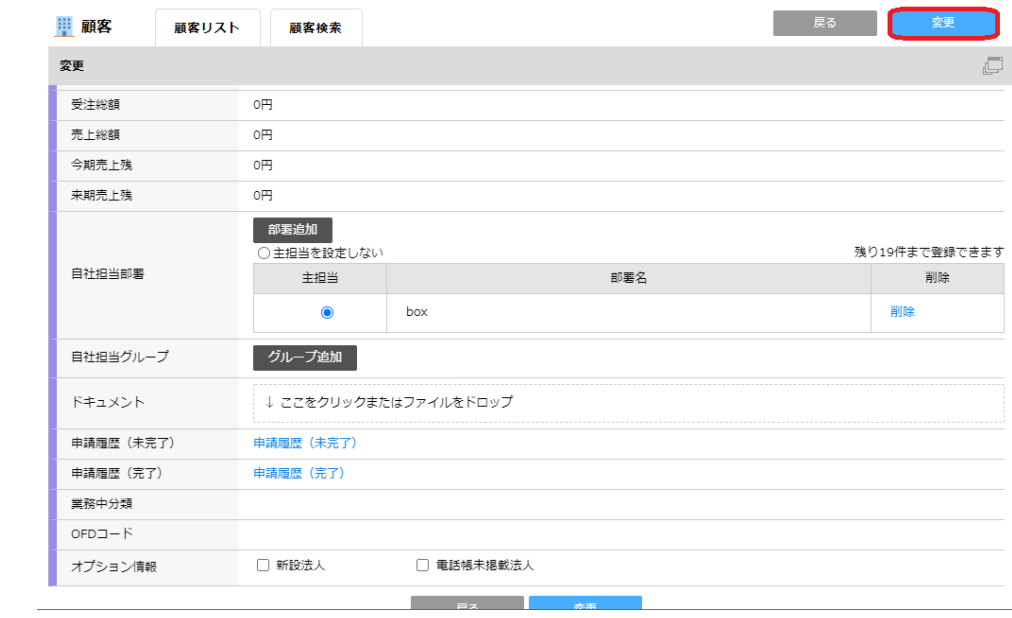

#### 5 変更が適用され、ファイルが削除されます

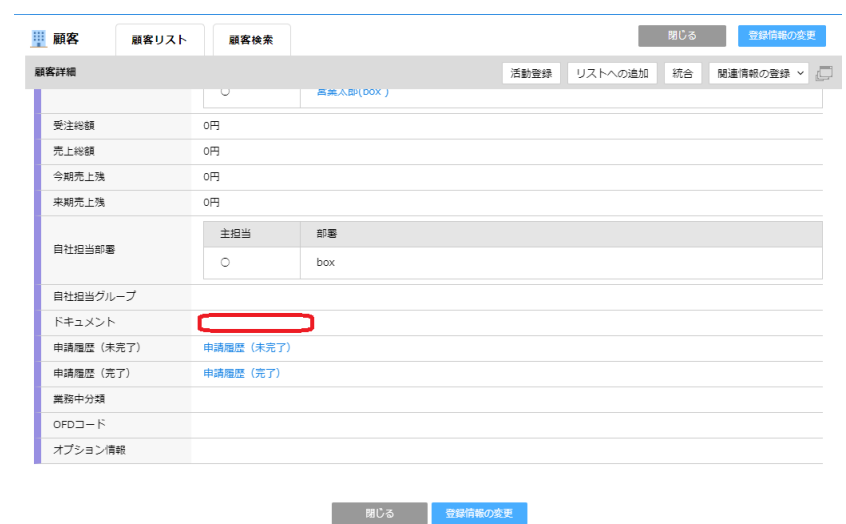

# <span id="page-9-0"></span>**2.4 e** セールスマネージャー**Remix** から **Box** にアップロードしたファイルを参照す る

e セールスマネージャー上で、ローカルや Box からアップロードされたファイルを 管理することができます。

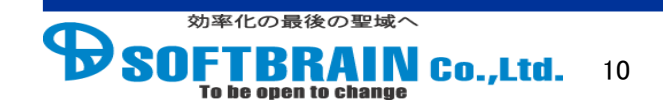

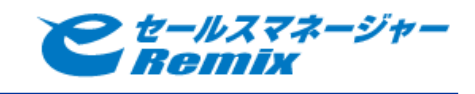

# 手順

- 1 e セールスマネージャーの詳細画面を表示
- 2 確認を行う任意のファイルをクリックします
- 3 選択したファイルの確認
- 1 e セールスマネージャーの詳細画面を表示 ファイル型項目のあるシートを選択し、詳細画面を表示します。 ここでは例として顧客詳細画面を表示しています。

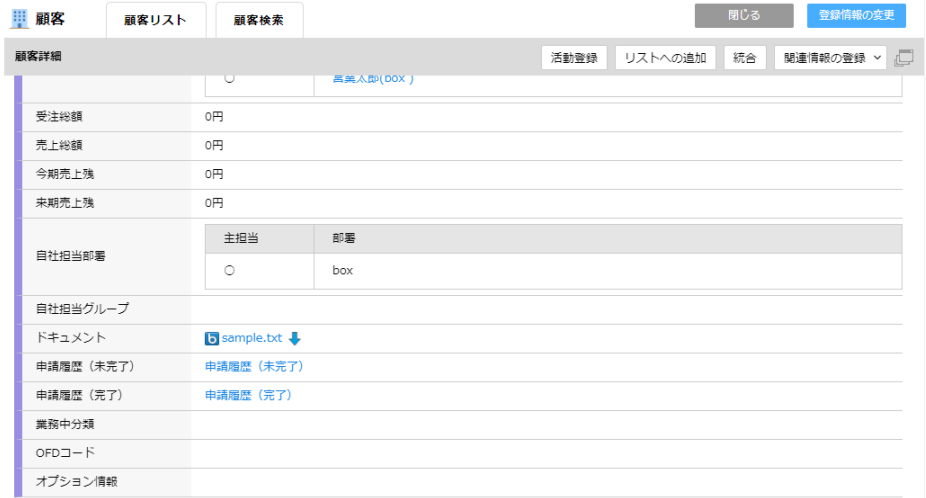

2 確認を行う任意のファイルをクリックします

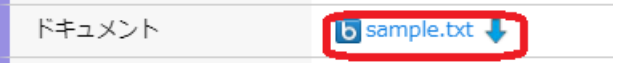

※Box のログイン画面がポップアップによって表示されるので、ログインを行います。 Box にログイン済の場合この操作は不要です。

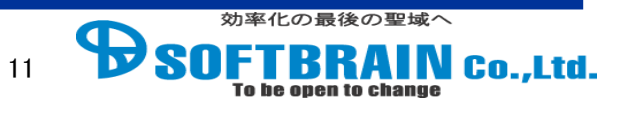

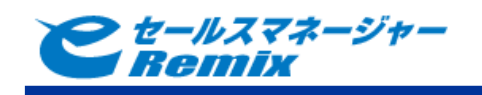

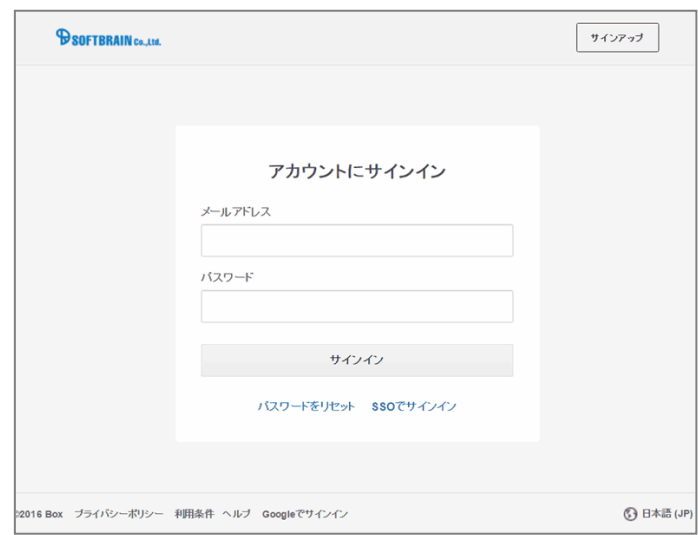

#### 3 選択したファイルの確認

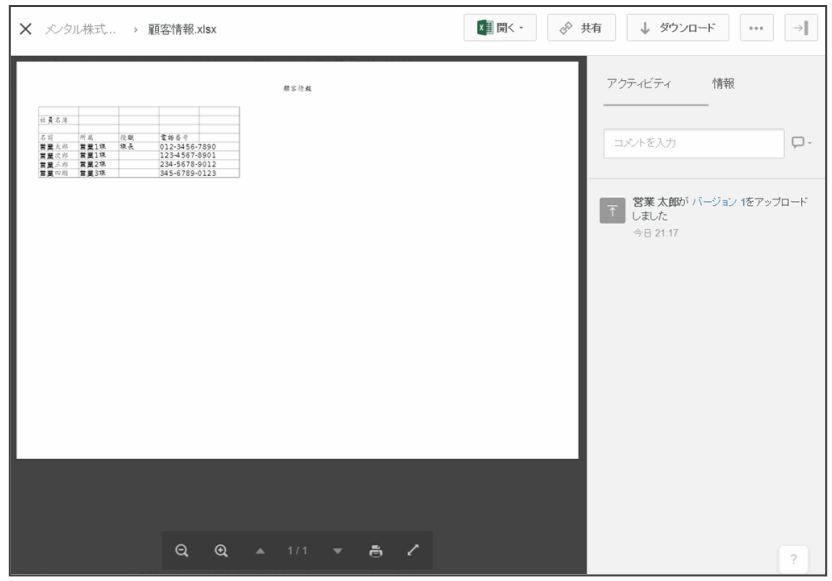

<span id="page-11-0"></span>**2.5 e** セールスマネージャー**Remix** から **Box** にアップロードしたファイルをダウン ロードする

### 手順

 $\sum_{\text{To be open to change}}$  Co., Ltd. 12

効率化の最後の聖域へ

- 1 ファイル型項目のあるシートを選択し、詳細画面を表示します。ここでは例として顧客詳 細画面を表示しています
- 2 ダウンロードを行う任意のファイルの右側に表示されている ↓ をクリックします

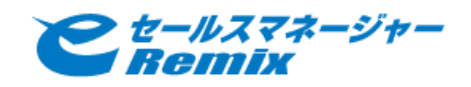

1 ファイル型項目のあるシートを選択し、詳細画面を表示します。 ここでは例として顧客詳細画面を表示しています

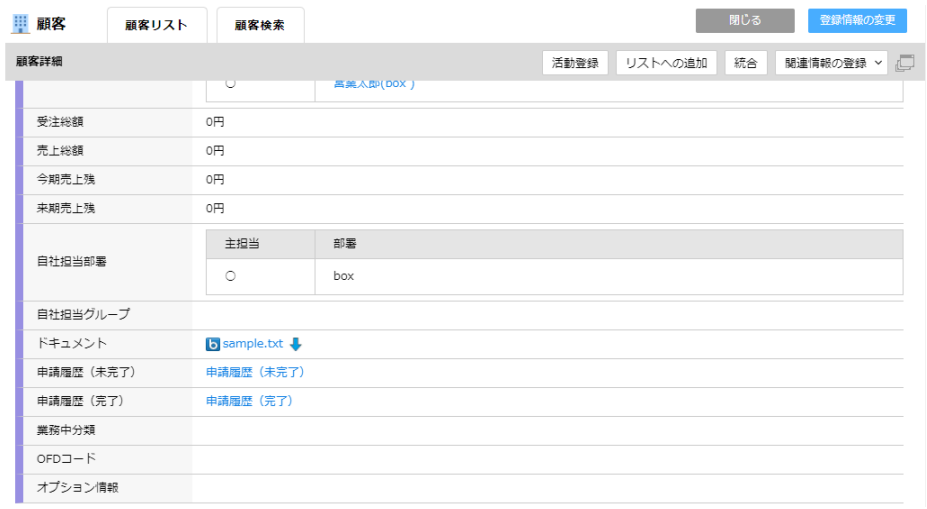

2 ダウンロードを行う任意のファイルの右側に表示されている くち をクリックします

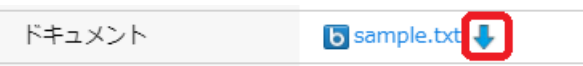

選択したファイルのダウンロードが開始されます。

<span id="page-12-0"></span>**2.6 e** セールスマネージャー**Remix** から **Box** へアップロードしたファイルの一覧を 確認する

※顧客と案件のみ可能な機能です。

### 手順

- 1 顧客(または案件)の詳細画面を開きます。ここでは例として顧客詳細画面を 表示しています
- 2 右上のタブにある「Box」をクリックします
- 3 Box で顧客フォルダ(案件フォルダ)が開きます
- 1 顧客(または案件)の詳細画面を開きます。 ここでは例として顧客詳細画面を表示しています

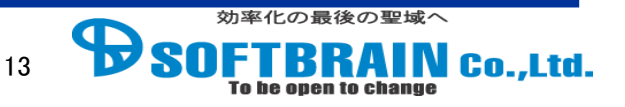

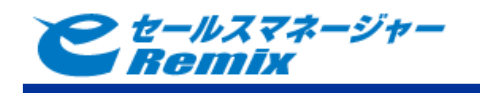

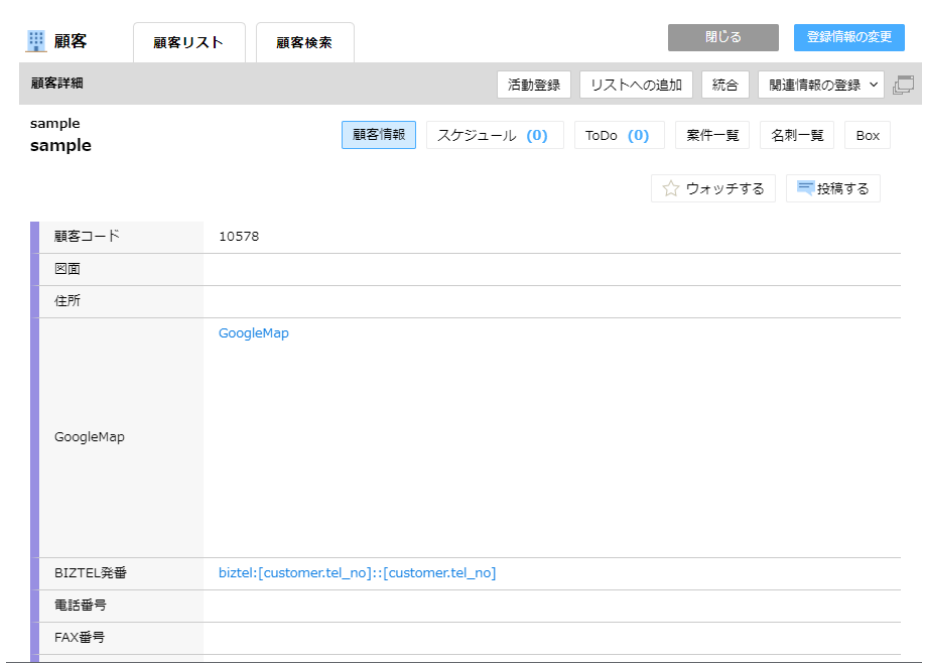

## 2 右上のタブにある「Box」をクリックします

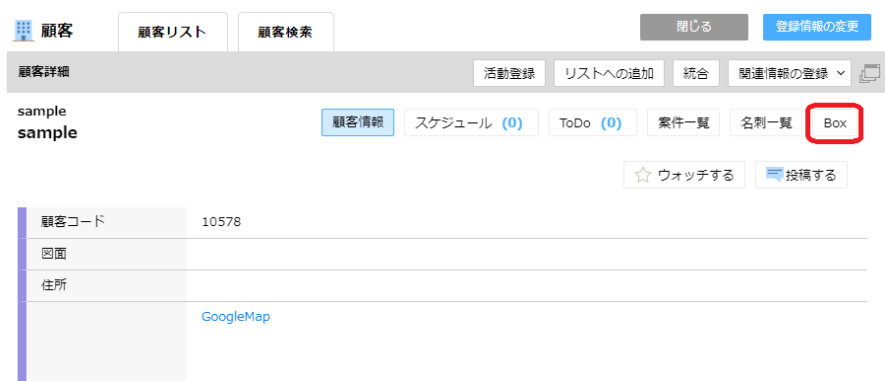

#### 3 Box で顧客フォルダ(案件フォルダ)が開きます

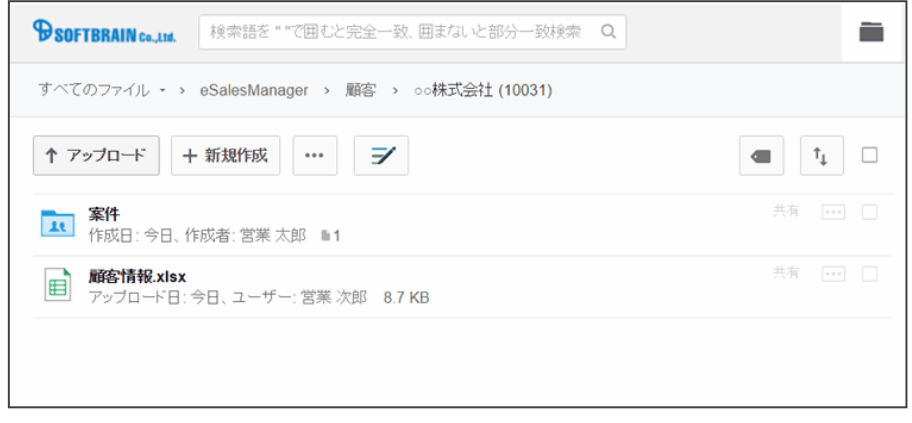

顧客に紐づくフォルダ、ファイルを確認することができます。

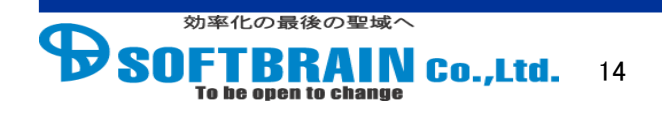

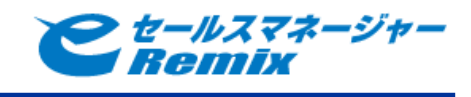

※記載の会社名、製品名、サービス名はそれぞれの会社の商標もしくは登録商標です。

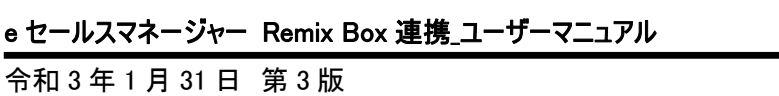

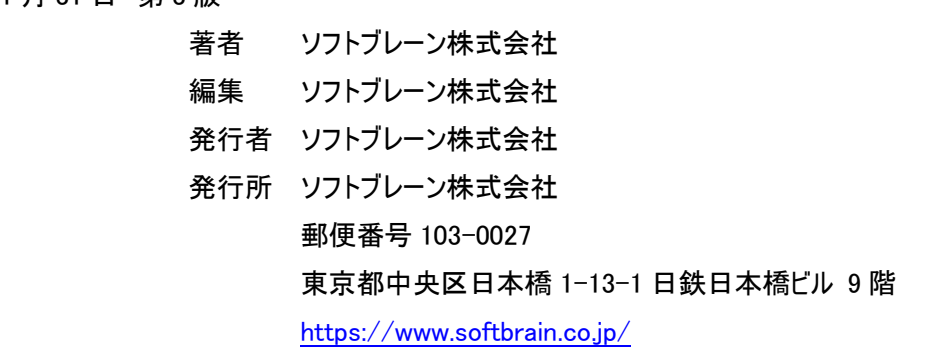